# 福建省全生命周期项目管理平台 农村公共基础设施管护 (操作指南)

福建兴博数政科技软件有限公司

2022 年 7 月

# 目录

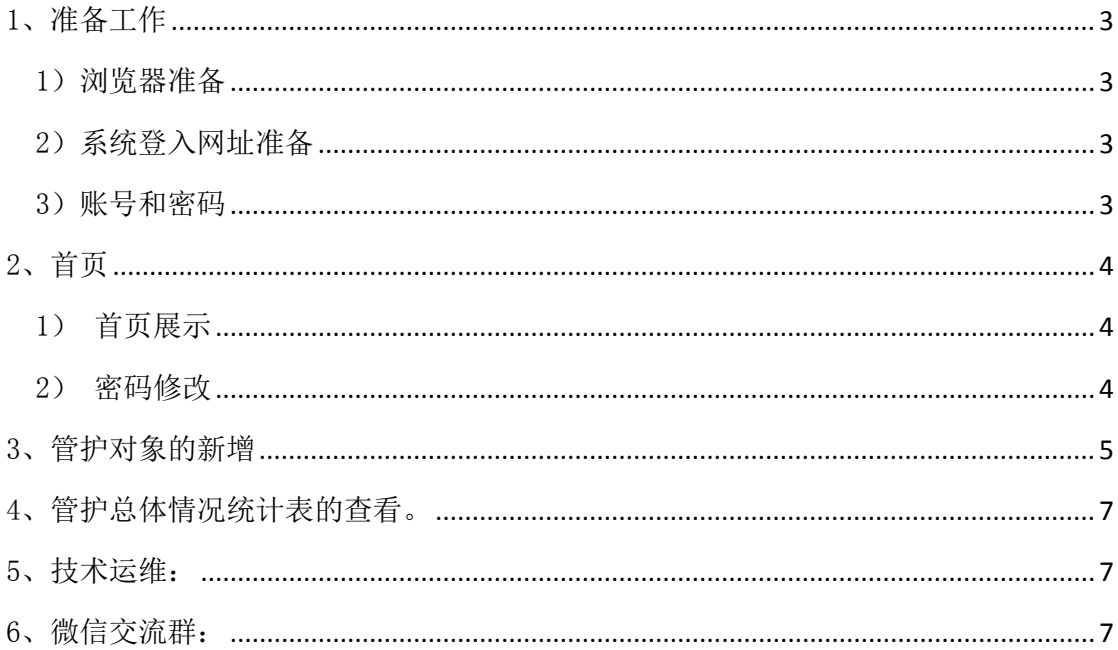

#### <span id="page-2-0"></span>1、准备工作

#### <span id="page-2-1"></span>1) 浏 览 器 准 备

浏 览器 : 360 浏 览器 。

不 建议 使 用: IE 浏 览器 。

浏览器设置说明: 浏览器要设置成极速模式。

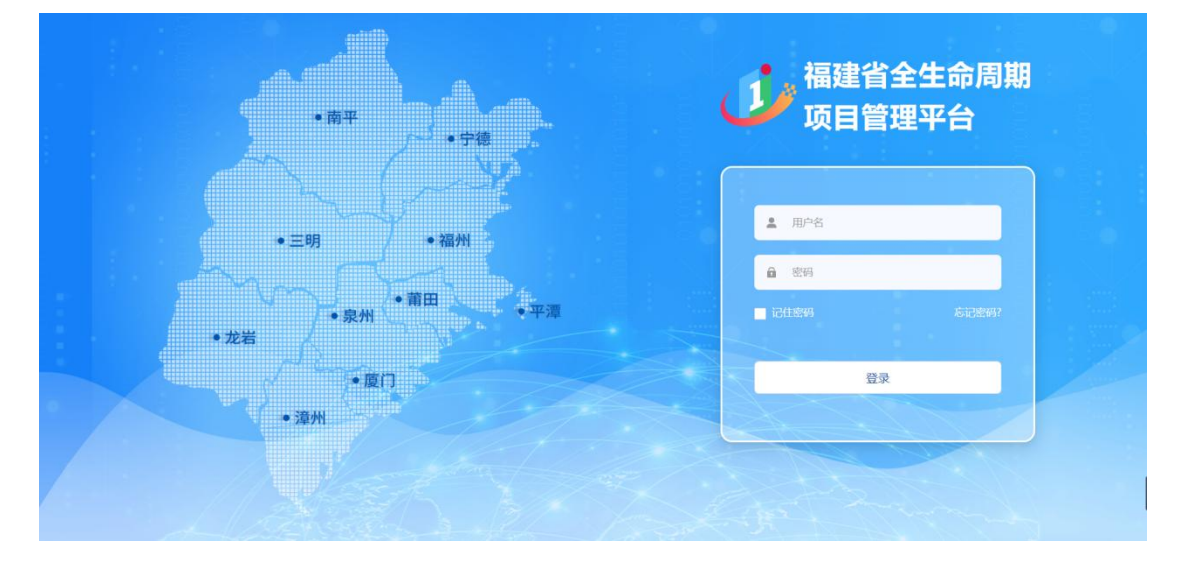

## <span id="page-2-2"></span>2) 系 统 登 入 网 址 准 备

福建省全生命周期项目管理平台-重大招商项目管理 互 联 网 地 址 : http://220.160.52.221:35000/unipm/home 政 务 外 网 地 址 : http://59.204.14.150:35000/unipm/home 备注:打开平台后建议在浏览器中收藏网址,以便下次使用时可 以 直接 从 收 藏 网 址 讲 入。

注:发改系统将切换到政务外网进行登录,其它单位在互联网登录。

#### <span id="page-2-3"></span>3) 账 号 和 密 码

用 旧 系 统 ( 农 村 公 共 基 础 设 施 管 护 ) 的 账 号 和 密 码 见 附 件 。

### <span id="page-3-0"></span>2、首页

#### <span id="page-3-1"></span> $1)$  首 页 展 示

用户登录系统后: 进入系统展示首页(如下图)

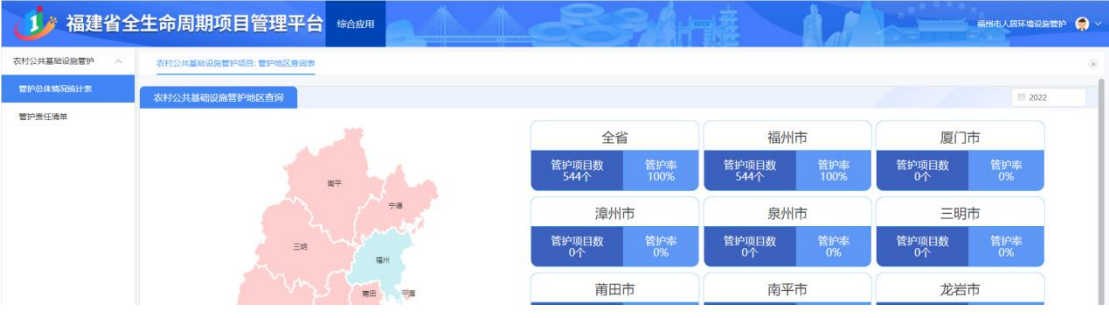

#### <span id="page-3-2"></span> $2)$  密码修改

在用户第一次录入系统时候,请务必第一时间进行密码修改操作。 点击主页右上角的下拉键,选择重置密码,在弹窗中输入旧密码 以 及新 密 码后 点 击修 改 完成 密 码修 改 。

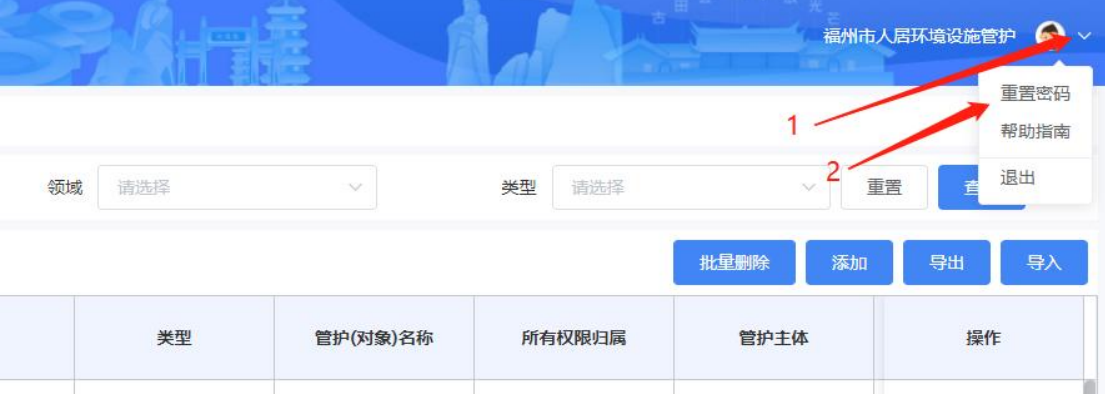

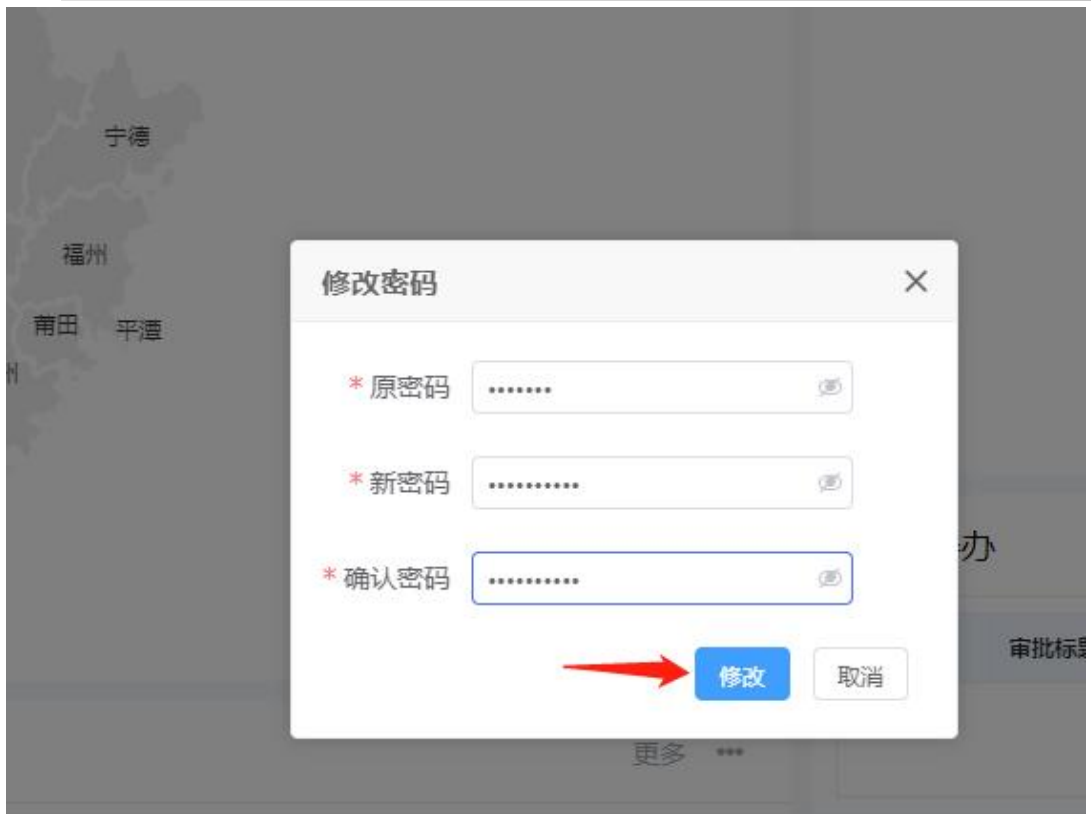

#### <span id="page-4-0"></span>3、管护对象的新增

从首页顶部以及左侧的功能选项卡点击进入对应功能进行业务 操 作。

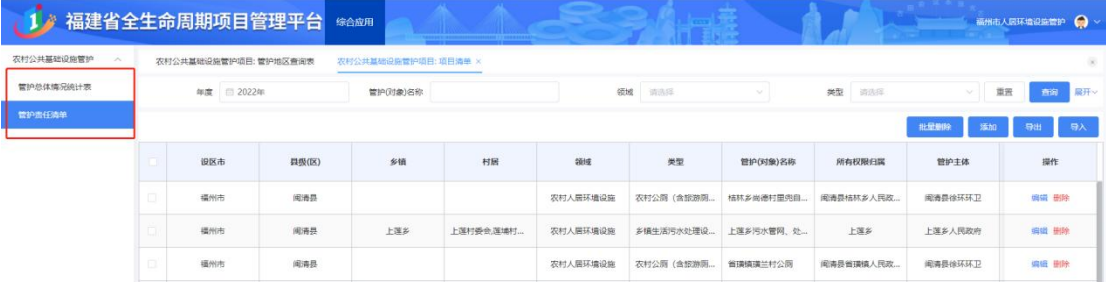

# 方式一: 在系统里新增。

1、 点 击 左 侧 功 能选 项 卡点 击 进入 管 护责 任 清单 。

2、 点 击 添 加

#### 福建省全生命周期项目管理平台-农村公共基础设施管护(操作指南)

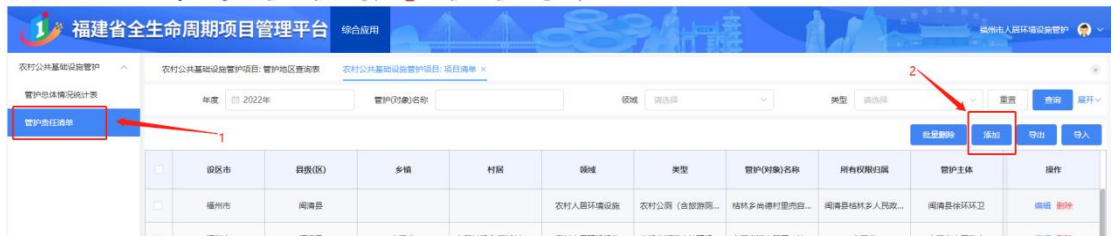

3、 在 弹 出 的 基 本 信 息 页 面 将 \*的 内 容 全 部 填 完 整 后 点 击 右 下 角 提 交 即 可 。

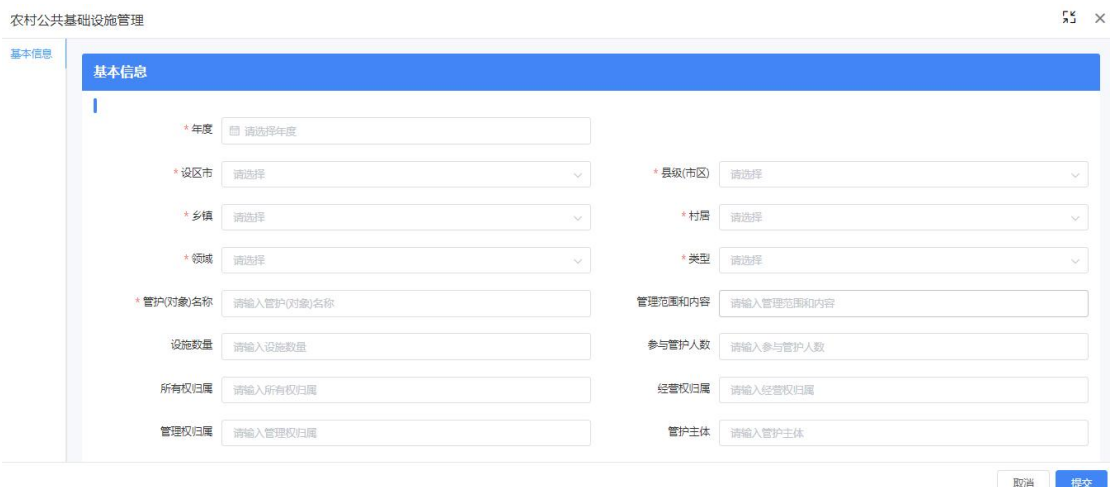

### 方式二: 用系统模板导入

1、 点 击 左 侧 功 能选 项 卡点 击 进入 管 护责 任 清单 。

2、 点 击 导 入 , 在 弹 出 的 页 面 点 击 模 板 下 载 。

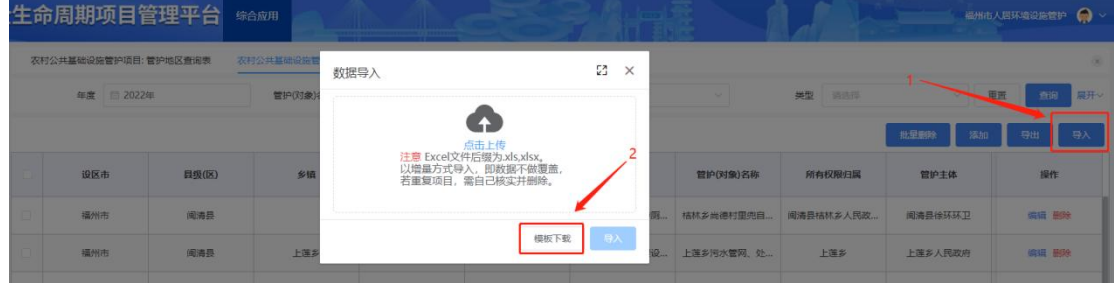

3、 把 模 板 里 的 字 段 填 完 整 后 , 点 击 上 传 后 , 再 点 击 导 入 。

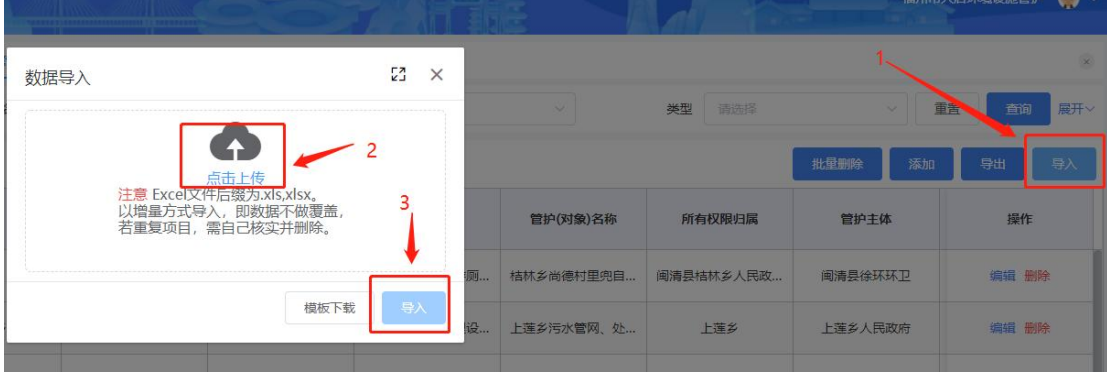

### <span id="page-6-0"></span>4、管护总体情况统计表的查看。

- 1) 点 击 左 侧 功 能选 项 卡点 击 进入 对 应的 管 护 总 体 情 况 统 计 表 。
- 2) 根 据所 需 查看 的 内容 点 击即 可 查看 。

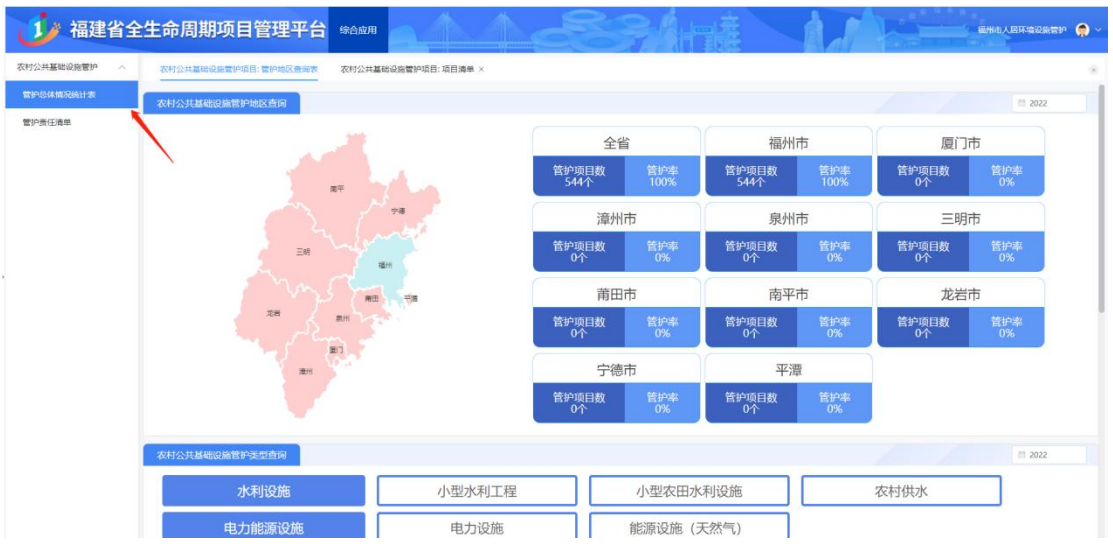

<span id="page-6-1"></span>5、技术支持:张 传科 18265372160

<span id="page-6-2"></span>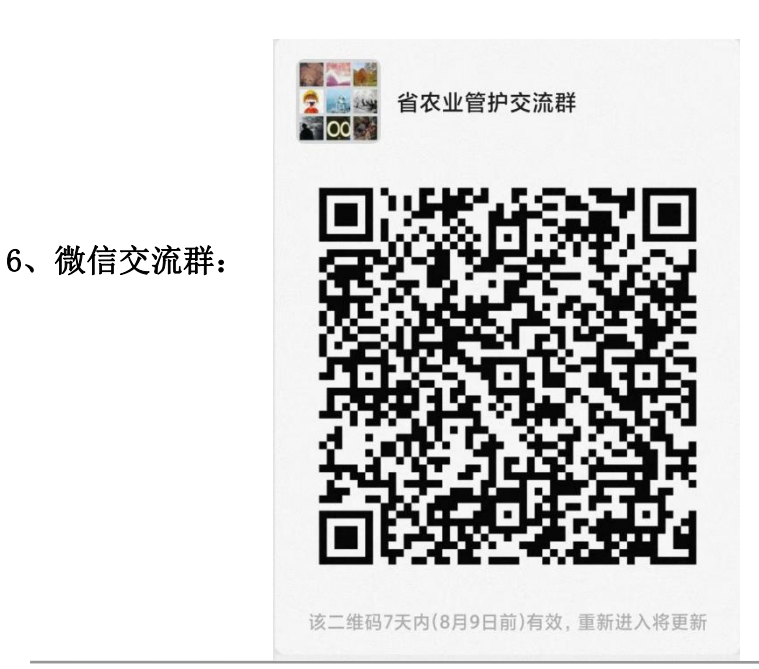